# Version 3.0

# SHARP Pen Software Brief Guide

## Pen Software modes and how to start the modes

#### ●Whiteboard mode | ●Overlay mode

- **- On the desktop, touch the "Pen Software" shortcut icon (**  $\Box$  twice quickly (or double-click the icon).
- **- Click the "Start" button, and then select "All Programs" - "SHARP Pen Software" - "Pen Software".**
- **- Touch a whiteboard file (a file saved in the SWSX format) twice quickly (or double-click the file).**
- **- In Windows 8/8.1, launching is also possible from the Start screen and the Apps screen.**

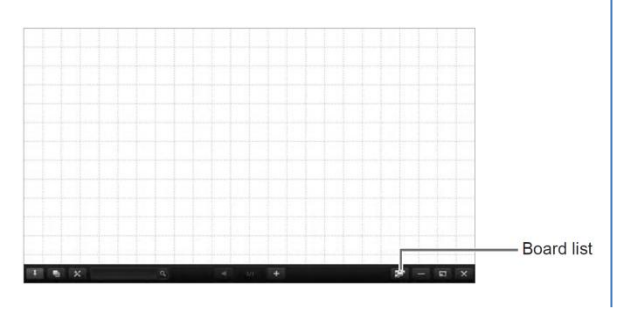

## Drawing with a Pen

- 
- **1.** Touch the icon  $\mathbb{Z}$  to launch the square menu.
- **2. Touch one of "Pen 1" to "Pen 3" in the menu.**
- **3. Draw on the board with the touch pen.**

#### ● **Changing the color and thickness of the pen**

- **1. Touch the icon of the selected "Pen 1" to "Pen 3" again, the type, color, and thickness settings menu will appear.**
- **2. Select the pen type(1), color/thickness(2), line translucent(3), and smoothes(4) in the right menu.**
- **3.** To close the settings, touch or a point  $\mathbf{X}$  outside the settings menu.
- **4. To use a pen of different color or thickness, select by clicking in "Other width" or "Other color".**

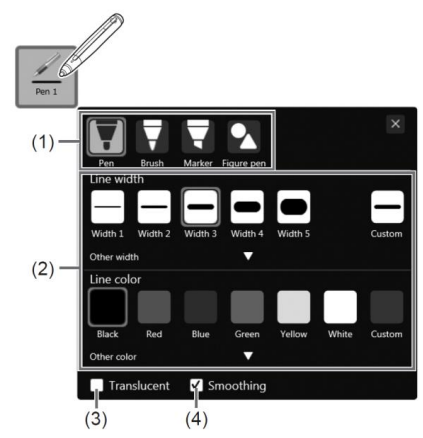

- **- On the desktop, touch the "Overlay mode Pen Software"**  shortcut icon (  $\sqrt{2}$  ) twice quickly (or double-click the  **icon).**
- **- Click the "Start" button, and then select "All Programs" - "SHARP Pen Software" - "Overlay mode Pen Software".**
- **- Touch an overlay board file (a file saved in SWSO format) twice quickly (or double-click the file).**
- **- In Windows 8/8.1, launching is also possible from the Start screen and the Apps screen.**

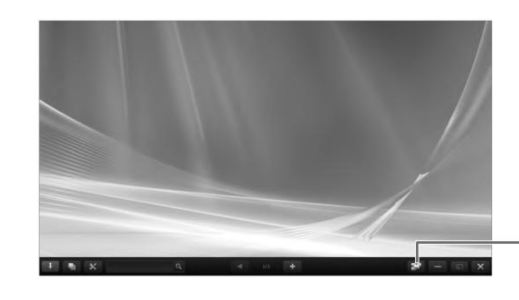

**Board list** 

## Erasing a drawn line

#### ● **Erasing with a pen**

- **1.** Touch the icon  $\mathbb{Z}$  to launch the square menu.
- **2. Touch "Eraser" in the menu.**
- **3. With the pen touching the screen, move the pen.**

## ● **Changing the eraser size**

- **1. Touch "Eraser" in the menu.**
- **2. The size of the eraser can be changed in the "Eraser" setting menu. To display the setting menu, touch <b>1999** "Eraser" to select it, and then touch  $\mathbf{r}$  "Eraser" again
- **3. To delete all objects from the sheet currently being edited, touch "Clear Sheet". When the confirmation dialog box appears, touch "Yes".**

### ● **Erasing with the eraser**

**- A drawn line can be erased by wiping with a supplied eraser.**

### **● Limitations when using the eraser**

- **- The software may not work as expected when used in following conditions.**
- **・ When 2 or more erasers are used at the same time.**
- **・ When a user is drawing with a pen or finger while eraser is used.**
- **・ When the corner of eraser is touched on the screen, it may be recognized as a pen input and the stroke will be displayed.**

## Saving data

- **1.** Touch the icon  $\mathbb{Z}$  to launch the square menu.
- **2. Touch "Save" in the menu.**
- **3. Select the save method.**
	- **- In whiteboard mode**

 **"Save as a new file" or "Save to the same file": Save as a whiteboard file (SWSX format).**

**- In overlay mode**

 **"Save as a new file": Save as an overlay file (SWSO format).**

 **"Save PDF" or "Save image": Save in a different file format.**

 **"Save to the same file": Save to the same file (SWSX format or SWSO format) as saved previously.**

 **"Save PDF" or "Save image": Save in a different file format.**

- **3. Select the file save location.**
- **4. Touch [OK].**

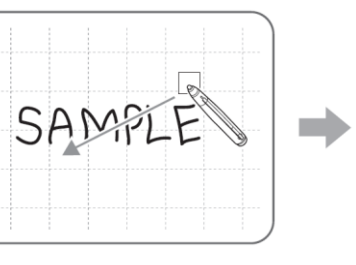

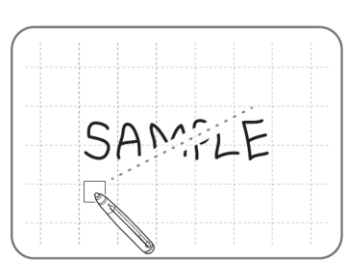

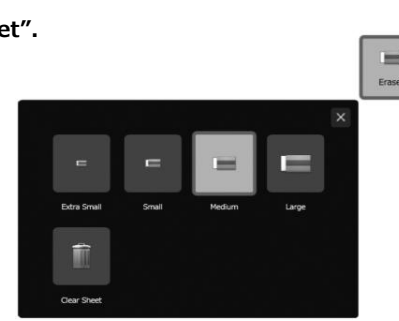

# Opening a whiteboard file/overlay board file

- **1.** Touch the icon  $\angle$  to launch the square menu.
- **2. Touch "Open" in the menu.**
- **3. Select the file opening method.**
	- **"New": Create a new sheet. (Does not open a file.)**
	- **"Open as a new file": Open data as a new file.**
	- **"Add to the current sheet": Add data to the current sheet.**
- **4. Select the file acquisition location**
- **5. Touch [OK].**

## Using multiple touch pens simultaneously

**A maximum of (4) 3 button pens can be used to draw at once. To use this function, set "Touch Pen" to "3 Button Pen Only" and "Dual-Touch Gesture" to "Disable".** 

#### ● **Drawing with multiple pens**

**- The line color and thickness of the touch pens can be set separately for "Pen 1" to "Pen 3" and "Eraser".**

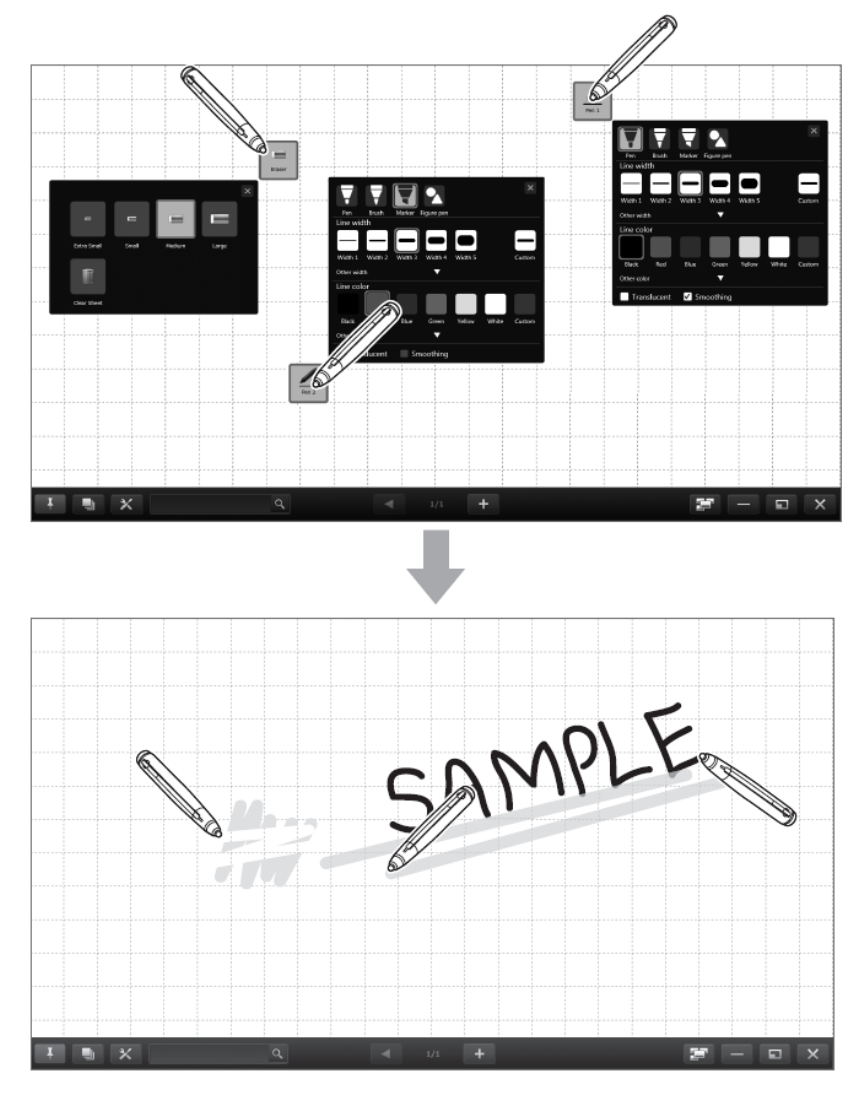

- **● Limitations when using multiple pens**
- **- When using the classic mode menu, simultaneous drawing is possible, but the same function, including settings such as line color and thickness, will be selected on all pens.**
- **- Multiple boards cannot be used simultaneously, even if displayed in separate windows.**
- **- When "Automatically Find Eraser" is set, no pens can be used while a drawn line is erased by an eraser or your finger. - When multiple touch pens are used, touch positions and touch pen information (color, thickness, etc.) may become interchanged, and lines may skip.**
- **・ When touched simultaneously**
- **・ When touch pens are moved near each other**
- **・ When batteries are low**
- **・ When other wireless equipment is operating nearby**
- **- Simultaneous use of multiple touch pens, fingers or erasers may slow down the operation.**
- **- When the gesture function is enabled, multiple pen inputs may falsely be recognized as a gesture operation.**
- **In that case, please disable the gesture function.**
- **● Limitations when using multiple fingers**
	- **- Multiple fingers can be used for drawing. In that case, set "Touch Pen" to "Finger or Other Pen" and "Dual-Touch Gesture" to "Disable" and then set "Simultaneous Drawing with Multiple Fingers" to "Enable".**
	- **- When using multiple fingers, the function is the same for all fingers.**
- **● Limitations about input at the edge of the screen**
	- **- A stroke or line which runs off the edge of screen may be canceled.**
	- **- When a drawing is started from the corner of the display, the drawing may become locked and erasing is not possible. In this case, please exit Pen Software after saving whiteboard data, and then restart it again.**